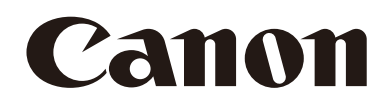

# 自動追尾アプリケーション 使用説明書

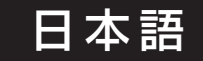

# 目次

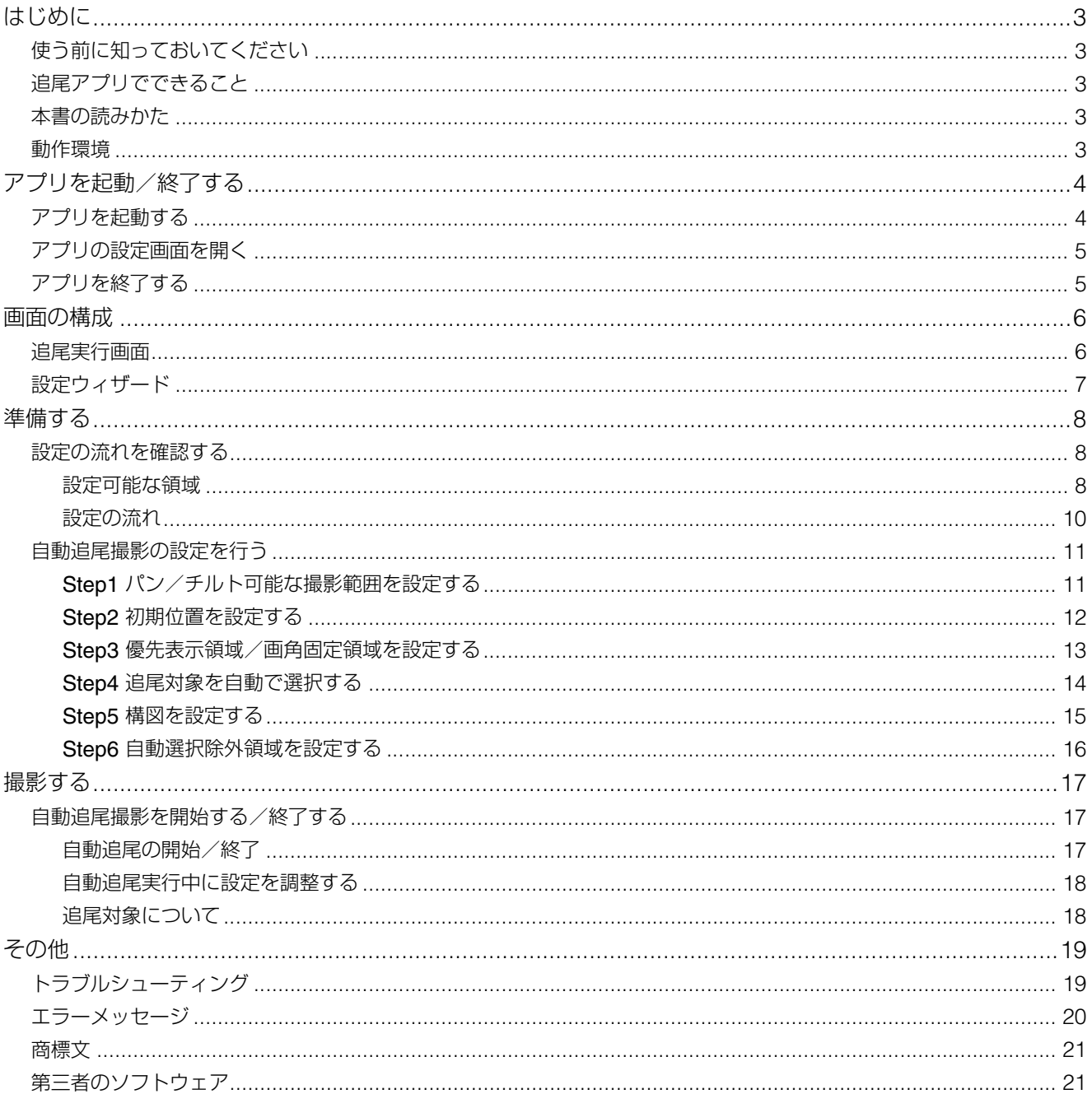

# <span id="page-2-0"></span>はじめに

この使用説明書は、自動追尾アプリケーション RA-AT001(以下、「自動追尾アプリ」または「アプリ」)の設定や操作方 法について説明しています。ご使用前によくお読みになり、本アプリケーションを正しく利用してください。

# <span id="page-2-1"></span>使う前に知っておいてください

本アプリケーションは自動追尾アプリに対応したキヤノン製リモートカメラ(以下、「カメラ」)専用です。インストールの しかたについては、インストールガイドをご覧ください。

本アプリケーションは画像処理を使用して追尾対象を検出\*しますが、撮影環境(撮影設定、追尾対象の速度等)によって は、対象を誤検出したり、取り違えたり、ロスト(見失う)したりすることがあります。本アプリケーションは、追尾対象 の誤検出やロスト時にオペレータによる補正作業ができる環境にてご使用ください。 本アプリケーションの使用により発生したいかなる結果についても、一切の責任を負いかねます。

\* 顔認証には対応しておりません。

# <span id="page-2-2"></span>追尾アプリでできること

本アプリケーションは、追尾対象の動きに合わせて、パン/チルト/ズーム動作を自動で行うアプリケーションです。 本アプリケーションでは主に次のようなことができます。

#### 選択した対象を追尾しながらの自動撮影

- 追尾対象を自動で選択できる。
- 追尾対象の大きさに合わせて自動でズームできる。
- 追尾対象の動きに合わせてパン/チルト/ズームの速度を調整できる。

カメラの操作や機能については、カメラの使用説明書をご覧ください。また、カメラの初期設定は本アプリケーションを使 用する前に行ってください。

お使いのカメラによって、対応していない機能や設定があります。詳細については、キヤノンのホームページをご覧くださ い。

# <span id="page-2-3"></span>本書の読みかた

本書で使用するアイコンや表記の意味は次のとおりです。

- 日 重要事項や制限事項が書かれています。必ずお読みください。
- 操作の参考となることや補足説明が書かれています。
- 本書中の画面は、Windows 10 が動作するパソコンで表示されるものを使用しています。

### <span id="page-2-4"></span>動作環境

本アプリケーションの動作環境については、カメラの使用説明書をご確認ください。

### メ モ

モバイル環境で使用するときは、画面サイズ10インチ以上、横向きの画面での使用を推奨します。

# <span id="page-3-0"></span>アプリを起動/終了する

# <span id="page-3-1"></span>アプリを起動する

アプリの起動はカメラの設定ページから行います。管理者アカウントのみが行えます。

### **1** カメラの設定ページ **> [** システム**] > [**システム**] > [**アドオン**]**を開く

**2 [**アドオンリスト**]**から起動したいアプリを選択する

# **3 [**起動**/**停止**] > [**起動**]**をクリックする

選択したアプリが起動し、ステータスが[動作中]に変わり、[アドオンリスト]の[動作中]にチェックがつきます。

### メ モ

[自動起動]を[On]にすると、カメラを立ち上げたときにアプリも自動的に起動されます。

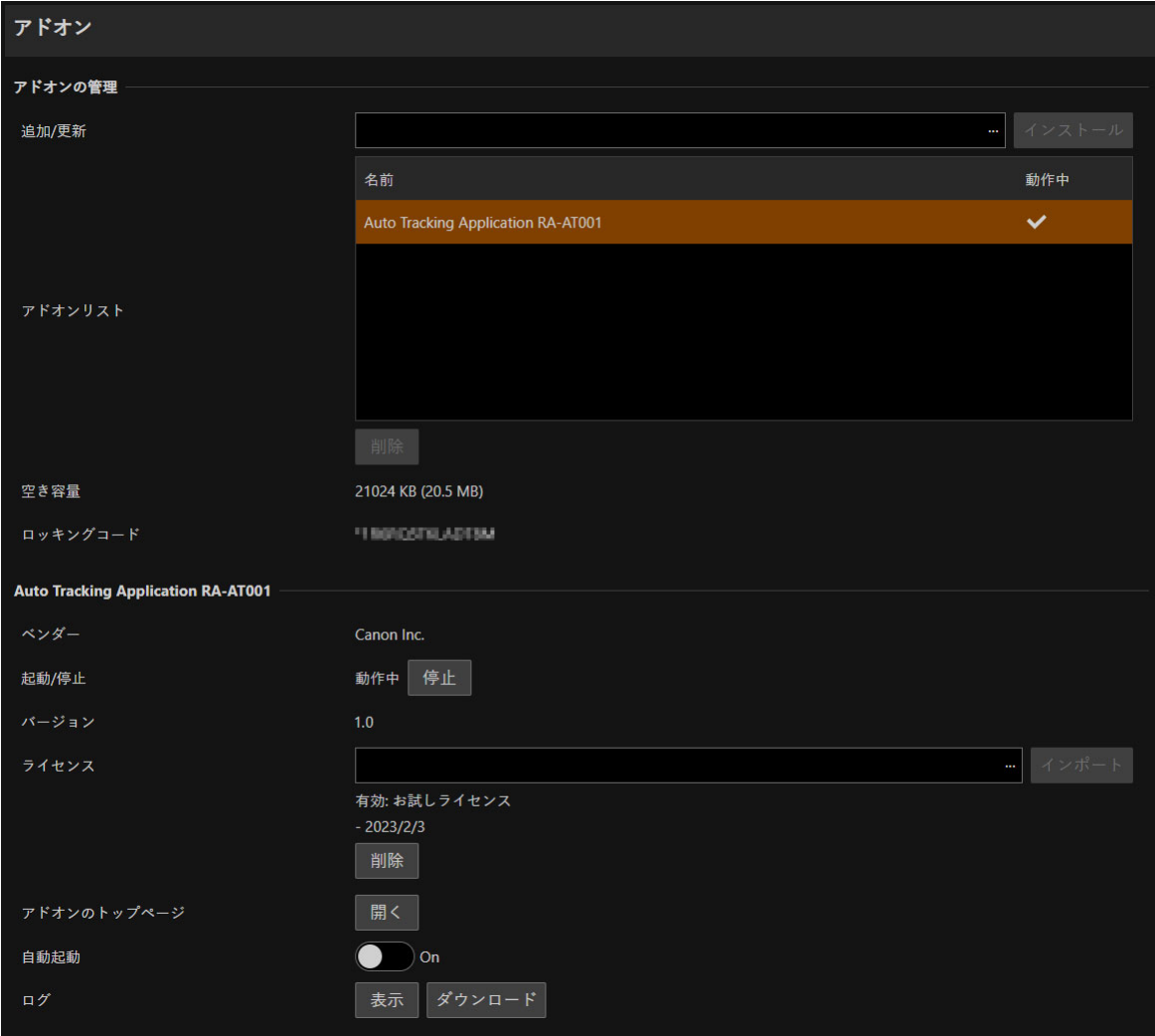

# <span id="page-4-0"></span>アプリの設定画面を開く

アプリの設定画面はカメラの設定ページから開きます。

**1** カメラの設定ページ **> [** カメラ制御**1] > [** その他機能**] > [**アドオン**]**の**[**表示**]**をクリックする

動作中のアドオンリストが表示されます。

**2 [**動作中のアドオンリスト**]**から起動したいアプリを選択し、**[**開く**]**をクリックする

本アプリの設定画面のウィンドウが表示されます。

### メ モ

- 1つのカメラに対しては、同時にPTZ操作を有する複数のアプリの設定画面を開いて操作をしないでください。
- [表示]が選択できないときや、[動作中のアドオンリスト]に対象のアプリが表示されていないときは、管理者アカウントでアプリ を起動してください([P. 4](#page-3-1))。
- 管理者アカウントの場合、カメラの設定ページ > [<mark>ゆ</mark>システム] > [システム] > [アドオン]の[アドオンリスト]から起動したい アプリを選択し、[アドオンのトップページ] > [開く]からも設定画面を開くことができます。

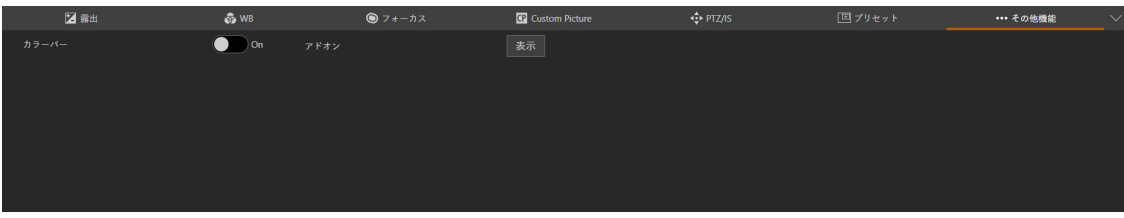

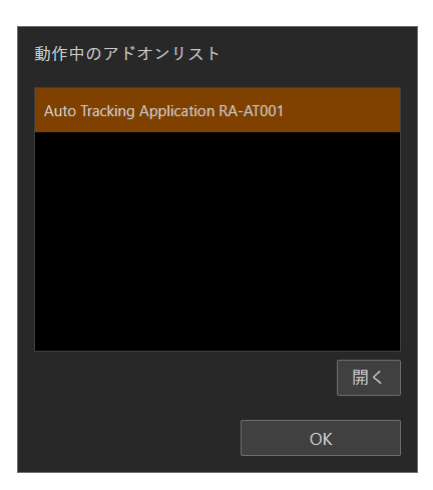

# <span id="page-4-1"></span>アプリを終了する

アプリの終了はカメラの設定ページから行います。管理者アカウントのみが行えます。

**1** カメラの設定ページ **> [** システム**] > [**システム**] > [**アドオン**]**を開く

- **2 [**アドオンリスト**]**から終了したいアプリを選択する
- **3 [**起動**/**停止**] > [**停止**]**をクリックする

停止すると設定画面が閉じ、ステータスが[停止]に変わり、[アドオンリスト]の[動作中]からチェックが解除さ れます。

# <span id="page-5-0"></span>画面の構成

# <span id="page-5-1"></span>追尾実行画面

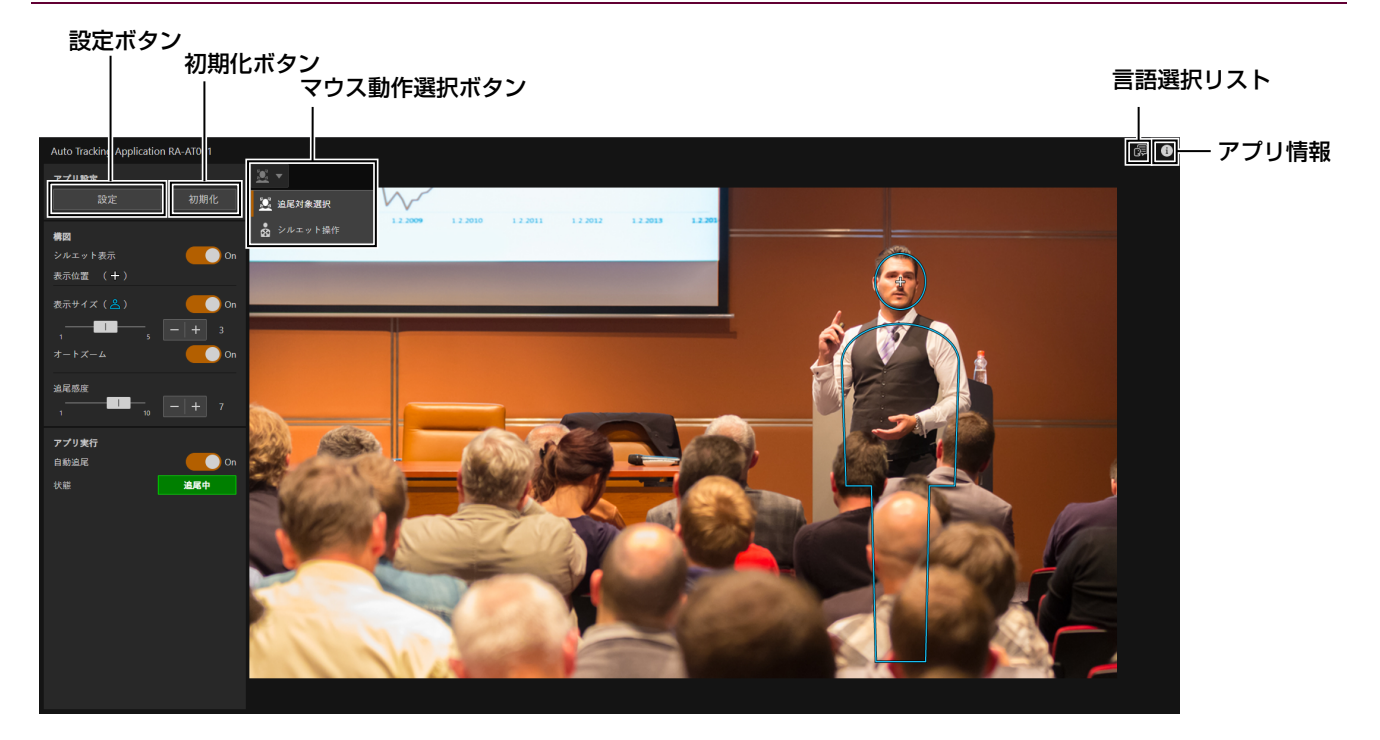

#### 設定ボタン

自動追尾撮影の設定ウィザードを開きます。

#### 初期化ボタン

自動追尾撮影の設定を初期化します。

#### マウス動作選択ボタン

映像表示部の左上にあるボタンをクリックすることで、映像をクリックした際の動作を切り換えることができます。以下の 4つのモードがあり、設定項目に応じて使用します。なお、設定画面によって選択できるモードが異なります。

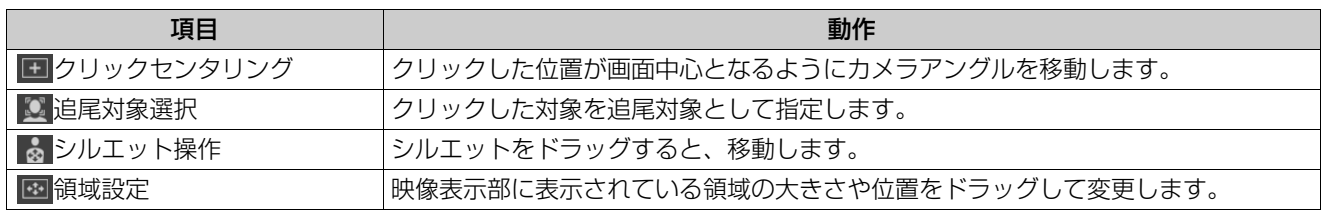

#### 言語選択リスト

表示する言語を選択します。

#### アプリ情報

アプリの情報を確認できます。

<span id="page-6-0"></span>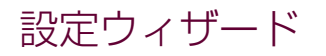

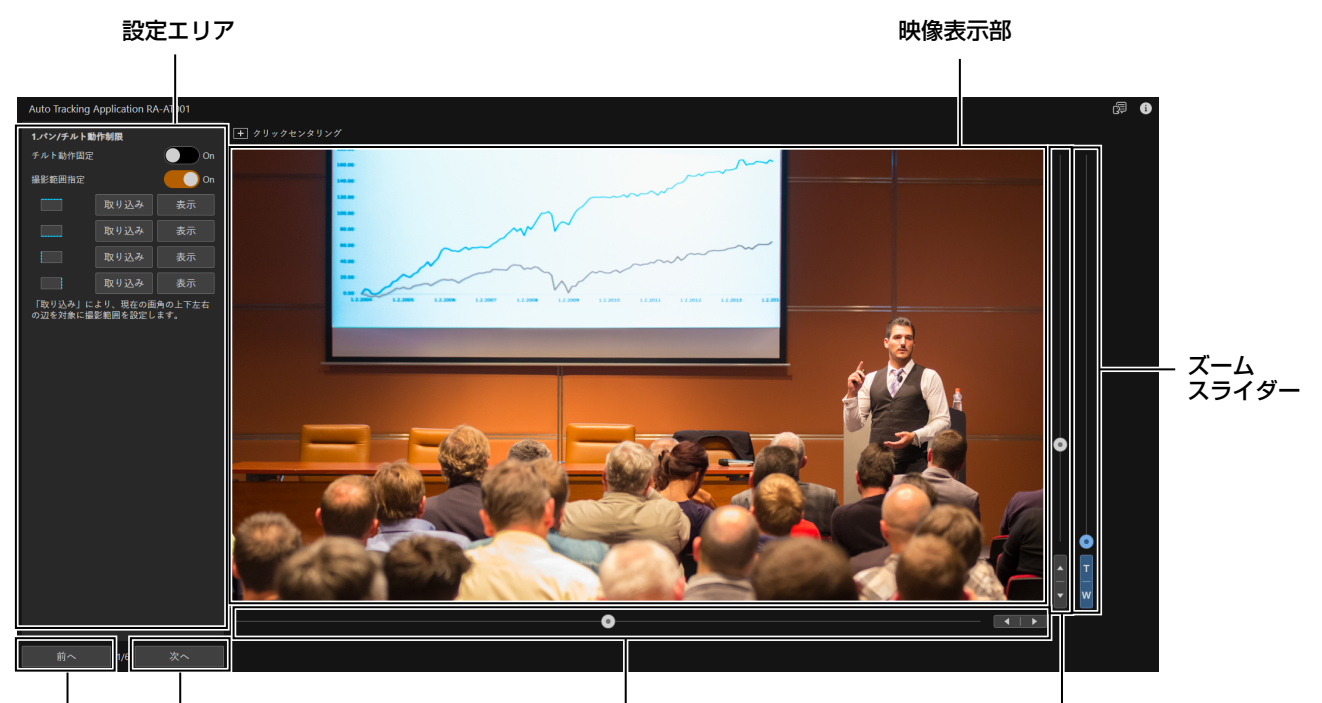

前へボタン 次へボタン ファイヤ パンスライダー ランス ライダー チルトスライダー

#### 設定エリア

追尾動作の詳細設定を行うエリアです。

#### 映像表示部

カメラの映像が表示されます。

#### パンスライダー

カメラアングルを左右に動かします。 または▶ボタンで位置を微調整します。

#### チルトスライダー

カメラアングルを上下に動かします。 または ボタンで位置を微調整します。

#### ズームスライダー

上方向に移動するとズームイン (望遠)、下方向に移動するとズームアウト (広角) します。 Tまたは Wボタンで位置を微調整します。

#### 次へボタン

次の設定ウィザードに移動します。

#### 前へボタン

前の設定ウィザードに移動します。

# <span id="page-7-0"></span>準備する

<span id="page-7-2"></span>-

# <span id="page-7-1"></span>設定の流れを確認する

# 設定可能な領域

自動追尾機能を設定するときに使用する領域について説明します。

#### 優先表示領域を使用するとき

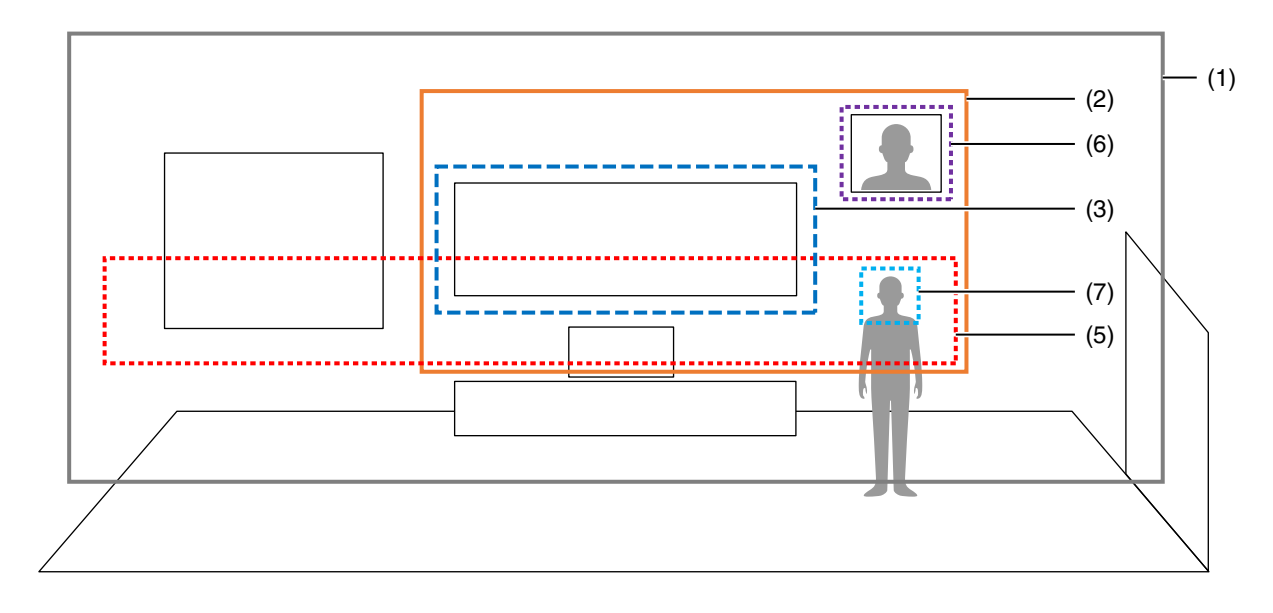

#### 画角固定領域を使用するとき

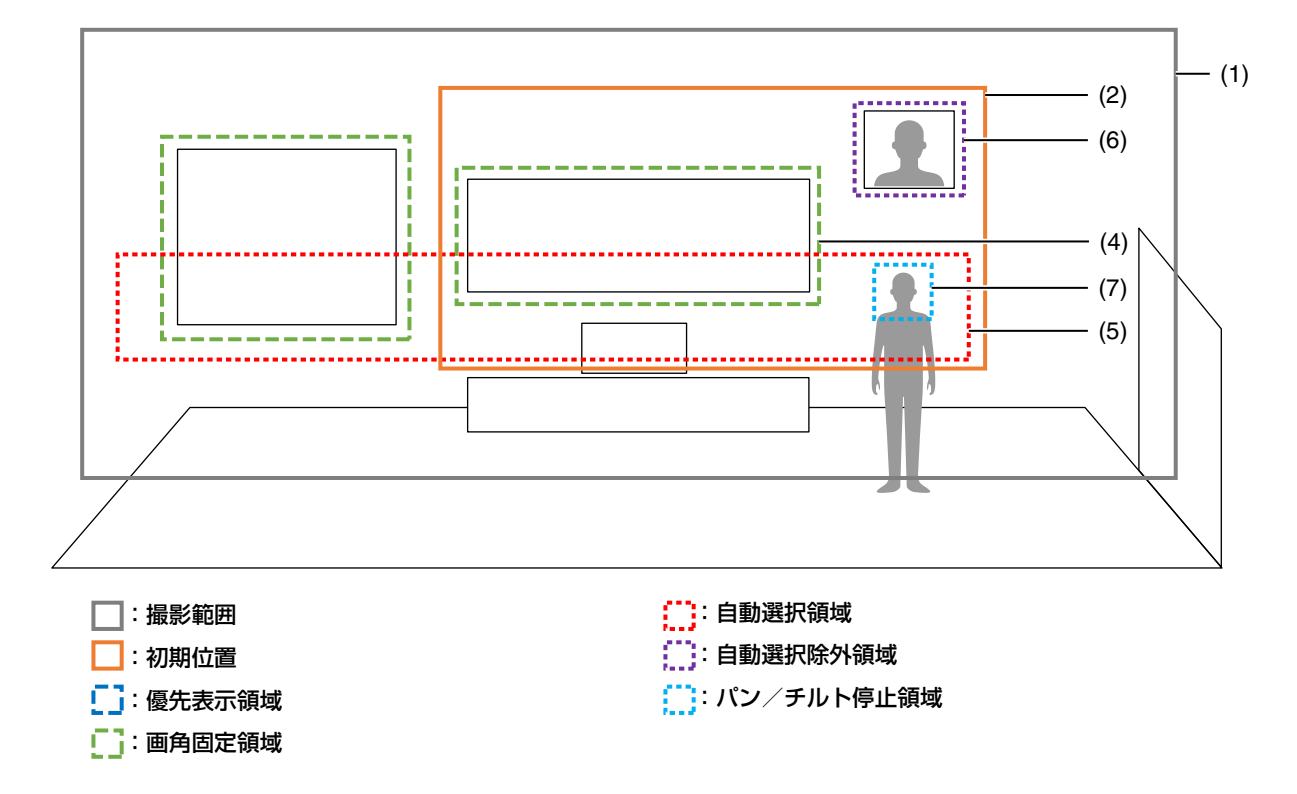

(1) 撮影範囲

リモートカメラのパン/チルト動作により撮影可能な領域([P. 11](#page-10-1))

- (2) 初期位置 自動追尾開始時の初期位置([P. 12](#page-11-0))
- (3) 優先表示領域 優先して表示したい領域(黒板、ホワイトボードなど)([P. 13](#page-12-0))
- (4) 画角固定領域 追尾対象が動いていても画角を固定する領域([P. 13](#page-12-0))
- (5) 自動選択領域 自動的に追尾対象を探索する領域([P. 14](#page-13-0))
- (6) 自動選択除外領域 追尾対象を探索しない領域(ポスター、写真など)([P. 16](#page-15-0))
- (7) パン/チルト停止領域 追尾対象が内側にいる場合、パン/チルト動作を行わない領域([P. 15](#page-14-0))

### 重 要

- 優先表示領域と画角固定領域は同時に設定できません。
- 初期位置は撮影範囲内に設定してください。
- 画角固定領域は撮影範囲内に設定してください。
- 自動選択領域と自動選択除外領域が重なった場合、自動選択除外領域が優先されます。
- 撮影時の状況によっては、以下の現象が起きることがあります。
	- 撮影範囲の外側を撮影してしまう
	- 優先表示領域の画角から見切れて撮影してしまう
	- 画角固定領域からずれて撮影してしまう
	- 自動選択除外領域内に存在する人物を自動選択してしまう

<span id="page-9-0"></span>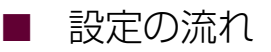

自動追尾撮影の設定は設定ウィザードで行います。使用開始前に、撮影状況や目的に合わせて設定してください。 設定は次の6つのステップで行います。

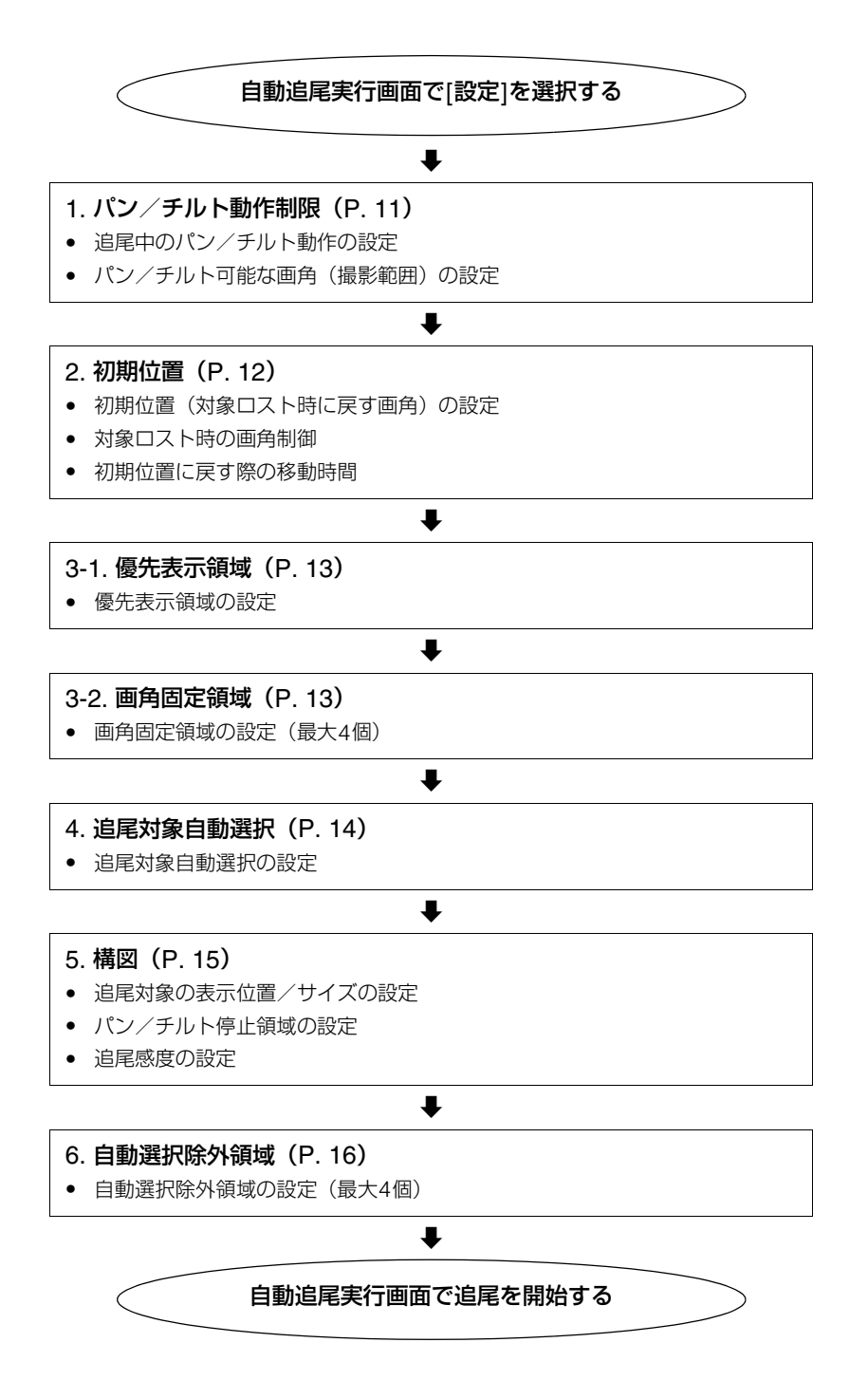

# <span id="page-10-0"></span>自動追尾撮影の設定を行う

<span id="page-10-1"></span>-

各Stepでの設定項目を説明します。各設定ウィザードにおいて、[次へ]/[完了]ボタンをクリックしたときに設定が保存さ れます。クリックする前にアプリを停止したり、カメラの電源を落とすと変更していた設定は保存されません。

## Step1 パン/チルト可能な撮影範囲を設定する

カメラがパン/チルト可能な画角(撮影範囲)を設定します。

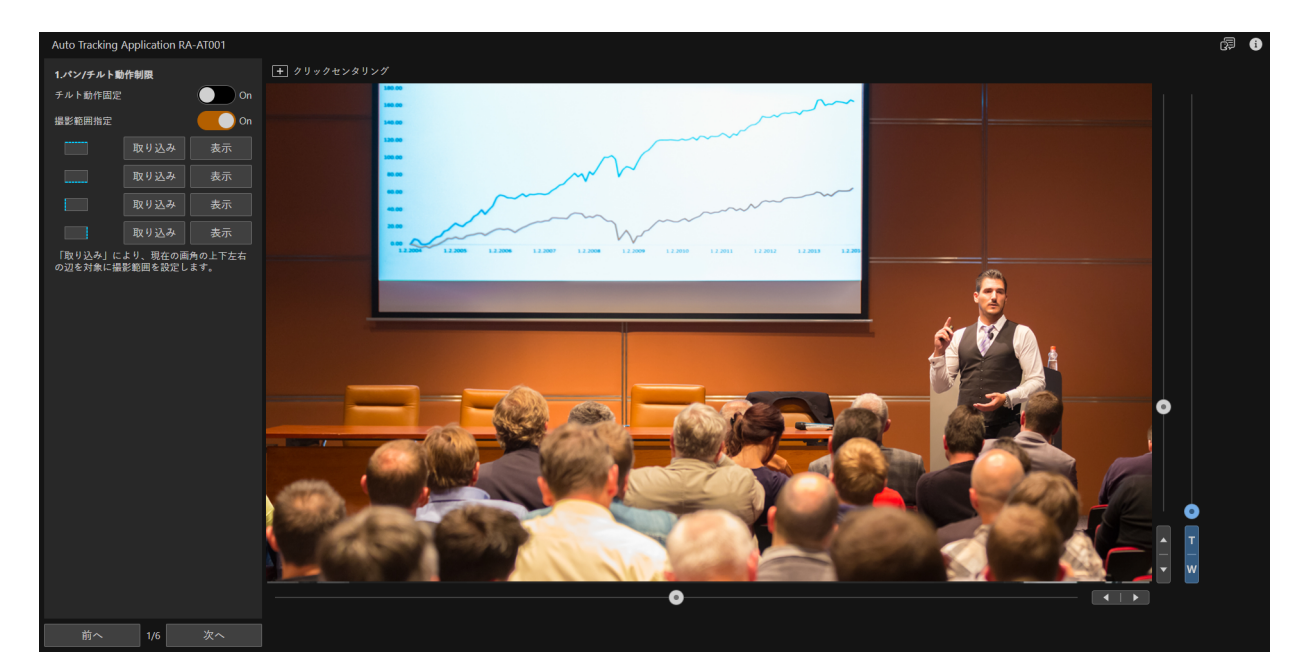

**1** 設定エリアの各項目を設定する

#### <span id="page-10-2"></span>[チルト動作固定]

[On]にすると、追尾中にチルト動作を行いません。

#### [撮影範囲指定]

撮影範囲の上下左右端をそれぞれ指定します。講義の撮影において、生徒など映したくない被写体があるときは、 それらを含まない領域を撮影範囲に設定にしてください。

- (1) パン/チルト/ズームスライダーを使って、設定したい画角を表示する
- (2) 設定したい辺の[取り込み]をクリックする • [チルト動作固定]を[On]にしているときは、上端、下端は設定できません。
- (3) 操作(1)~(2)を繰り返して、撮影範囲の4辺を設定する

### メ モ

[表示]をクリックすると、設定した辺の画角を表示します。

### Step2 初期位置を設定する

<span id="page-11-0"></span>-

追尾開始時の画角(初期位置)を設定します。初期位置は、追尾撮影中に追尾対象をロストしたときの移動先の画角 としても使用します。

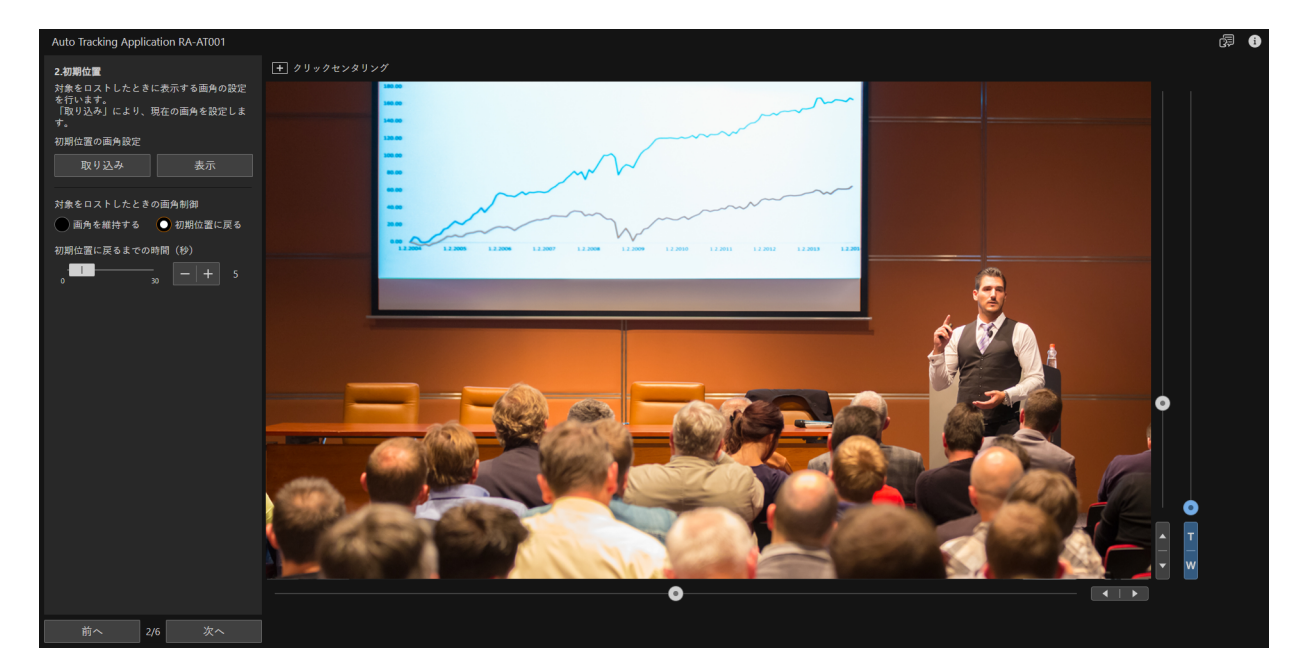

#### **1** 初期位置を設定する

パン/チルト/ズームスライダーで、設定したい画角を表示し、[取り込み]をクリックして設定してください。

### メ モ

- 初期位置は、追尾対象をロストした際、いったん引いた画角で対象の再検出を待つための領域です。撮影領域内の全体を見渡せ る領域を設定してください。
- [表示]をクリックすると、現在設定されている画角を表示します。

<span id="page-11-1"></span>**2 [**対象をロストしたときの画角制御**]**を選択する

#### [画角を維持する]

それまでの画角を維持します。講義映像の撮影シーンなどにおいて、追尾対象が会場から退出したり、講義中に 後ろを向くときなど、対象をロストしたときの画角を維持したいときに使用します。

#### [初期位置に戻る]

一定時間経過後、初期位置の画角に戻ります。

### **3 [**初期位置に戻るまでの時間**(**秒**)]**を設定する

操作2で[初期位置に戻る]を選んだときは、対象のロスト後、初期位置に戻るまでの待機時間を設定します。

# Step3 優先表示領域/画角固定領域を設定する

追尾中に優先的に撮影する領域(優先表示領域)や追尾対象が入ったときに画角を固定したい領域(画角固定領域) を設定します。優先表示領域と画角固定領域は同時には設定できません。画角固定領域は4個まで設定できます。

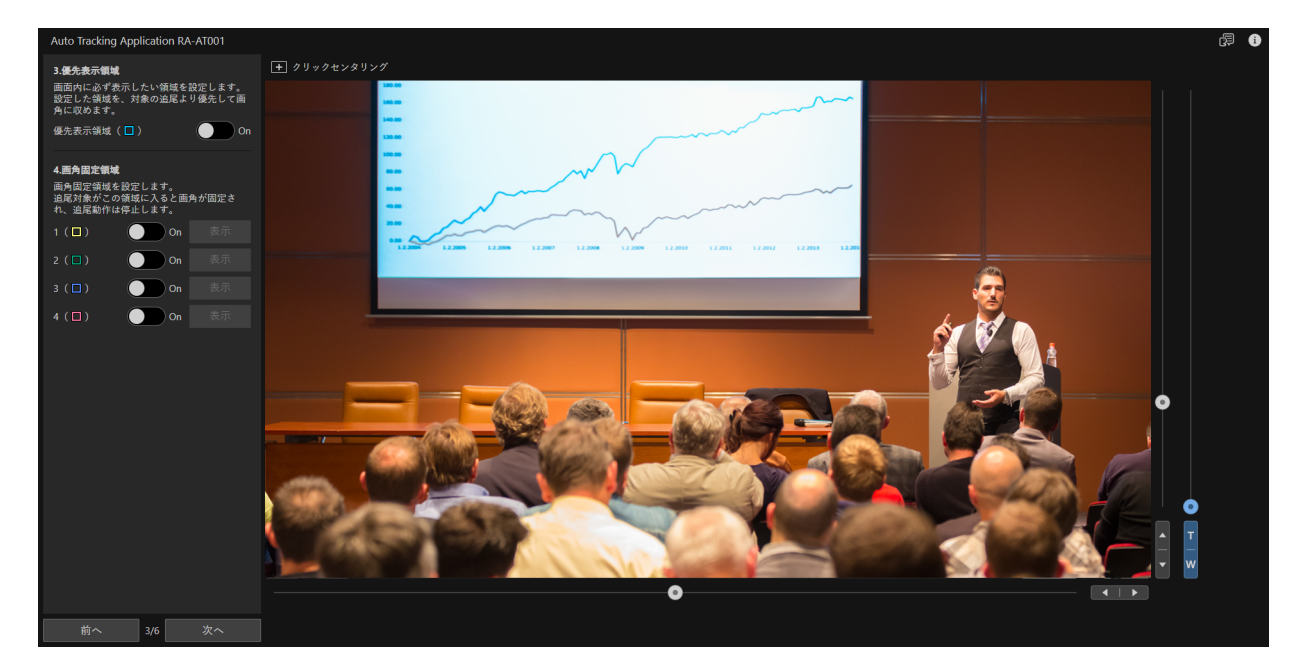

#### **1** 優先表示領域を設定する

<span id="page-12-0"></span>-

優先表示領域は、対象の追尾よりも優先して画角に収める領域です。黒板やスクリーンなど、常に撮影したい領 域があるときは、優先表示領域を使用してください。

- (1) [優先表示領域]を[On]にする
	- 映像表示部に枠が表示されます。
- (2) 枠の位置とサイズを調整する
	- 枠の内部をドラッグすると枠の位置を変更できます。
	- 枠の外周をドラッグすると枠サイズを変更できます。

### **2** 画角固定領域を設定する

画角固定領域は、対象が領域内にいるときに画角を動かさず撮影する領域です。黒板の前や講演台など、特定の 位置から離れる場合のみ追尾を行いたいときは、画角固定領域を使用してください。

#### (1) [画角固定領域]の[1]~[4]のいずれかを[On]にする

- 映像表示部に[On]にした画角固定領域に対応した色の枠が表示されます。
- (2) 枠の位置とサイズを調整する
	- 枠の位置やサイズを調整するときは、マウス動作選択ボタンを[ 図 領域設定]にして操作します。
	- 画角を変更するときは、パン/チルト/ズームスライダーやマウス動作選択ボタンを[■ クリックセンタ リング]にして操作します。
- (3) 複数の画角固定領域を設定する場合は、操作(1) ~(2)を繰り返す

### メ モ

- 画角固定領域は撮影範囲内に設定します。
- [表示]をクリックすると、現在設定されている画角を表示します。

# Step4 追尾対象を自動で選択する

<span id="page-13-0"></span>-

追尾対象を自動的に選択して、追尾を開始するときの設定を行います。

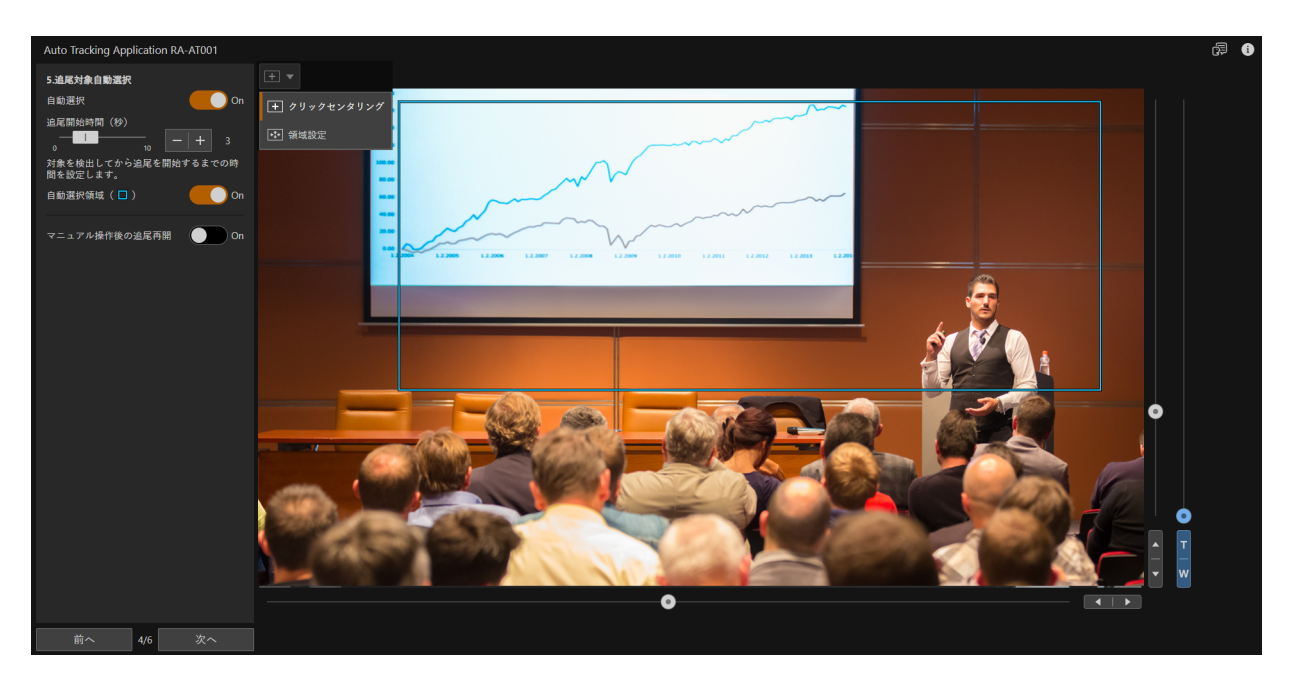

### **1 [**自動選択**]**を選択する

[On]にすると、自動選択領域内に入った人物を自動的に追尾対象にして、追尾を開始します。

# **2 [**追尾開始時間(秒)**]**を設定する

自動選択領域内に存在する人物を追尾対象に決定するまでの時間を設定します。自動選択を[On]にしたときのみ 設定できます。

### **3 [**自動選択領域**]**を設定する

- (1) [自動選択領域]を[On]にする
	- 映像表示部に枠が表示されます。
- (2) 枠の位置とサイズを調整する
	- 枠の位置やサイズを調整するときは、マウス動作選択ボタンを[ 図 領域設定]にして操作します。
	- 画角を変更するときは、パン/チルト/ズームスライダーやマウス動作選択ボタンを[■ クリックセンタ リング]にして操作します。

### メ モ

- [自動選択]を[On]にしたときのみ選択できます。
- [自動選択]を[On]、[自動選択領域]をオフにしたときは、撮影している画角全体を対象に自動選択します。

#### **4 [**マニュアル操作後の追尾再開**]**を選択する

リモートカメラコントロールアプリなどの本アプリ以外の機能でパン/チルト/ズーム操作が行われた場合、自 動追尾によるパン/チルト/ズーム制御は中止\*されます。[On]にすると、自動で追尾を再開します。 \* 条件によっては中止しないことがあります。

# Step5 構図を設定する

<span id="page-14-0"></span>-

追尾対象の表示位置や、ズーム時の大きさ、パン/チルト停止領域、追尾感度を設定します。

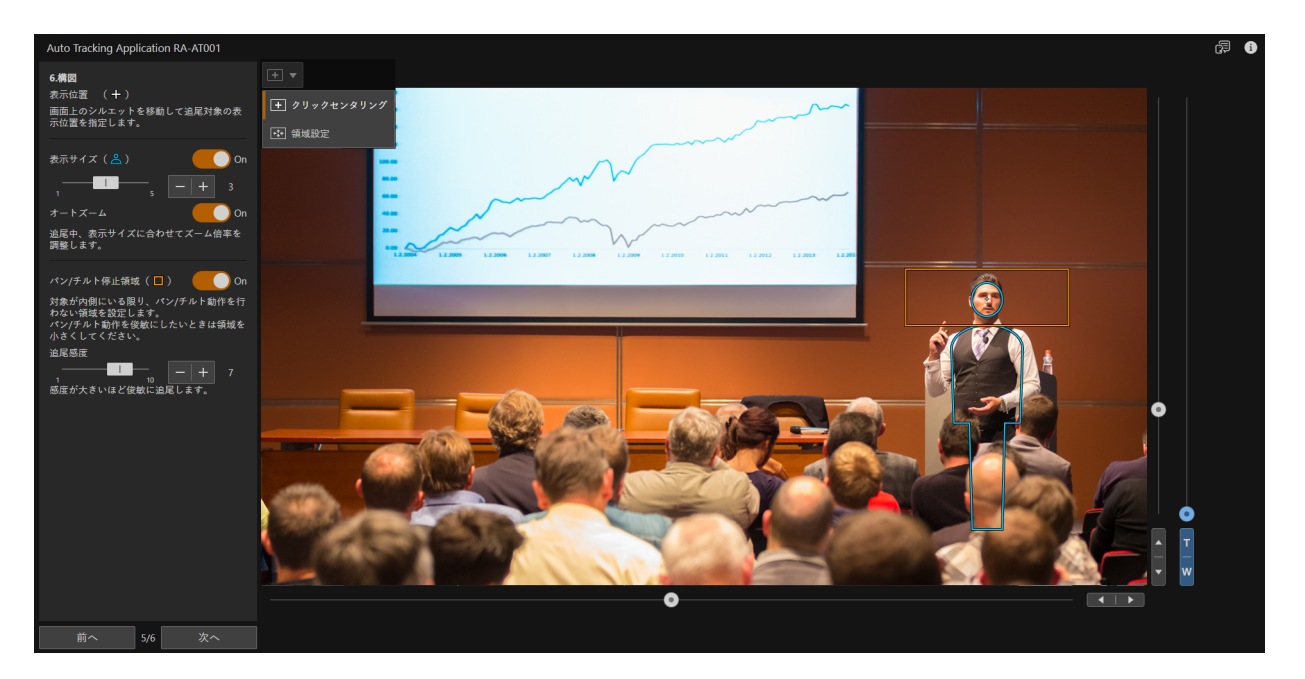

#### **1 [**表示位置**]**を設定する

画面上にシルエットが表示されます。シルエットをドラッグして追尾対象の画面内での表示位置を設定します。

### メ モ

- 追尾対象をロストしやすいため、画面端には設定できません。
- 優先表示領域を設定しているときは、優先表示領域が優先されます。

### **2 [**表示サイズ**]**を設定する

[On]にすると、追尾対象の撮影サイズを設定するシルエットが表示されます。シルエットの顔の大きさが撮影時 の追尾対象の顔の大きさの目安になります。撮影したい大きさに合わせて、サイズを調整してください。

• [オートズーム]を[On]にすると、指定した撮影サイズを維持するために、追尾中にズームを行います。

### メ モ

[チルト動作固定](P.11)が[On]の場合、ズームインによって追尾対象が画面外に外れてしまう場合には、それ以上ズームインさ れません。

### **3 [**パン/チルト停止領域**]**を設定する

[On]にすると、映像表示部に枠が表示されます。パン/チルト動作を行わない領域を設定できます。設定した領 域に追尾対象がいる限り、パン/チルト動作を行いません。講師などの小さな動きに映像を連動させたくないと きに設定します。パン/チルト動作を俊敏にしたいときは領域を小さくしてください。

オフにすると、[追尾感度]に合わせて追尾動作を行います。

### メ モ

- [パン/チルト停止領域]の中心位置は[表示位置]で設定したシルエットの顔の中心と同じ位置になります。
- [表示サイズ]を変更したときは、追尾対象が[パン/チルト停止領域]に収まるように領域の大きさを見直してください。
- 追尾対象の細かな動きに合わせてパン/チルト動作をすると映像が見づらくなることがあります。

### **4 [**追尾感度**]**を調整する

追尾対象を追尾する感度を調整します。値が大きくなるにつれて、俊敏な追尾動作を行います。

### メ モ

<span id="page-15-0"></span>-

カメラを機材に載せてゆっくりと移動させて撮影する場合は、[追尾感度]を[1]に、[パン/チルト停止領域]を最小サイズに設定し てください。

**5 [**次へ**]**をクリックする

## Step6 自動選択除外領域を設定する

追尾対象を自動的に選択する場合、追尾対象を検出したくない領域(自動選択除外領域)を設定します。追尾対象自 動選択領域内に人物が写ったポスターなどがあるときに使用します。自動選択除外領域は4個まで設定できます。

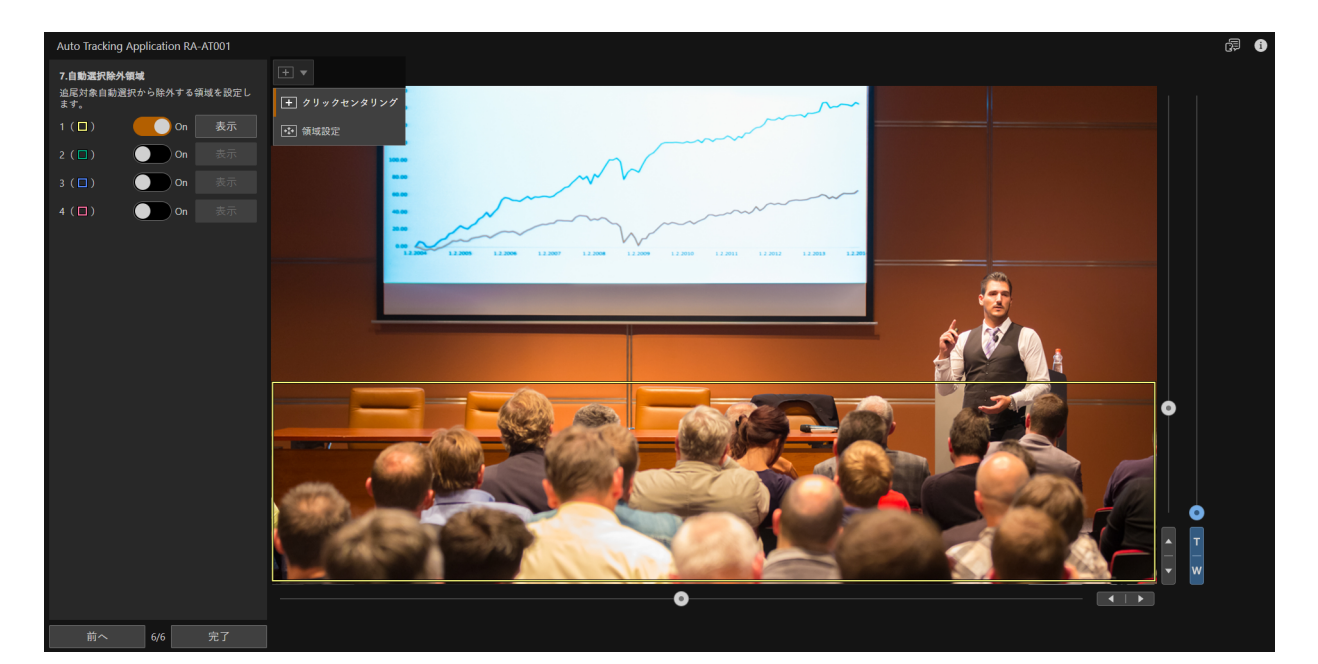

#### **1** 自動選択除外領域を設定する

- (1) [自動選択除外領域]の[1]~[4]のいずれかを[On]にする
	- 映像表示部に[On]にした自動選択除外領域に対応する色の枠が表示されます。
- (2) 枠の位置とサイズを調整する
	- 枠の位置やサイズを調整するときは、マウス動作選択ボタンを[ 図 領域設定]にして操作します。
	- 画角を変更するときは、パン/チルト/ズームスライダーやマウス動作選択ボタンを[■ クリックセンタ リング]にして操作します。
- (3) 設定したい領域の数だけ繰り返す

### **2 [**完了**]**をクリックする

# <span id="page-16-0"></span>撮影する

<span id="page-16-2"></span>-

# <span id="page-16-1"></span>自動追尾撮影を開始する/終了する

# 自動追尾の開始/終了

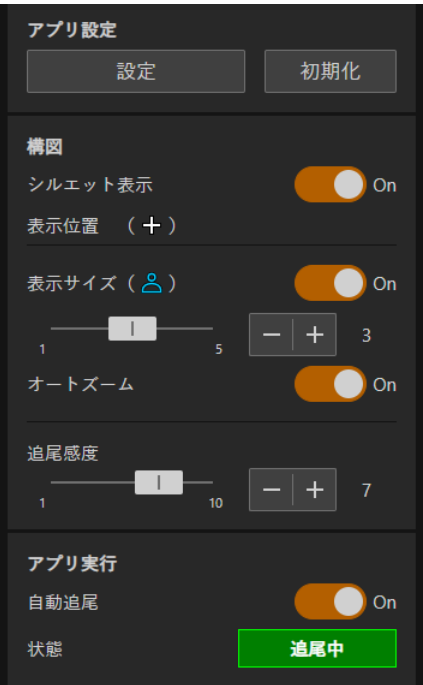

#### 自動追尾を開始する

[自動追尾]を[On]にすると、自動追尾が開始されます。

- [自動選択] ([P. 14](#page-13-0)) がオフのときは、手動で追尾対象を選択します。
- 自動追尾が開始されると、[状態]のアイコンが変化します。[状態]は以下の5つがあります。

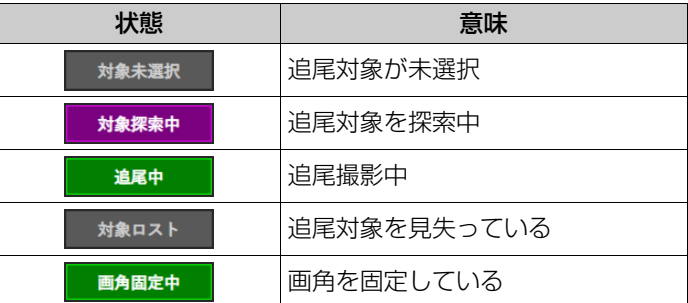

#### 自動追尾を終了する

[自動追尾]をオフにする。

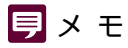

カメラ側で以下の操作を行ったときは、[初期化]をクリックしてすべての領域を初期化したあと、再度領域を設定してください。

- [デジタルテレコン]の焦点距離の倍率を変更したとき
- [映像反転]の設定を変更したとき

# 自動追尾実行中に設定を調整する

自動追尾中に調整できる項目が設定エリアに表示されます。[シルエット表示]以外の設定項目は([P. 15](#page-14-0))を参照して ください。

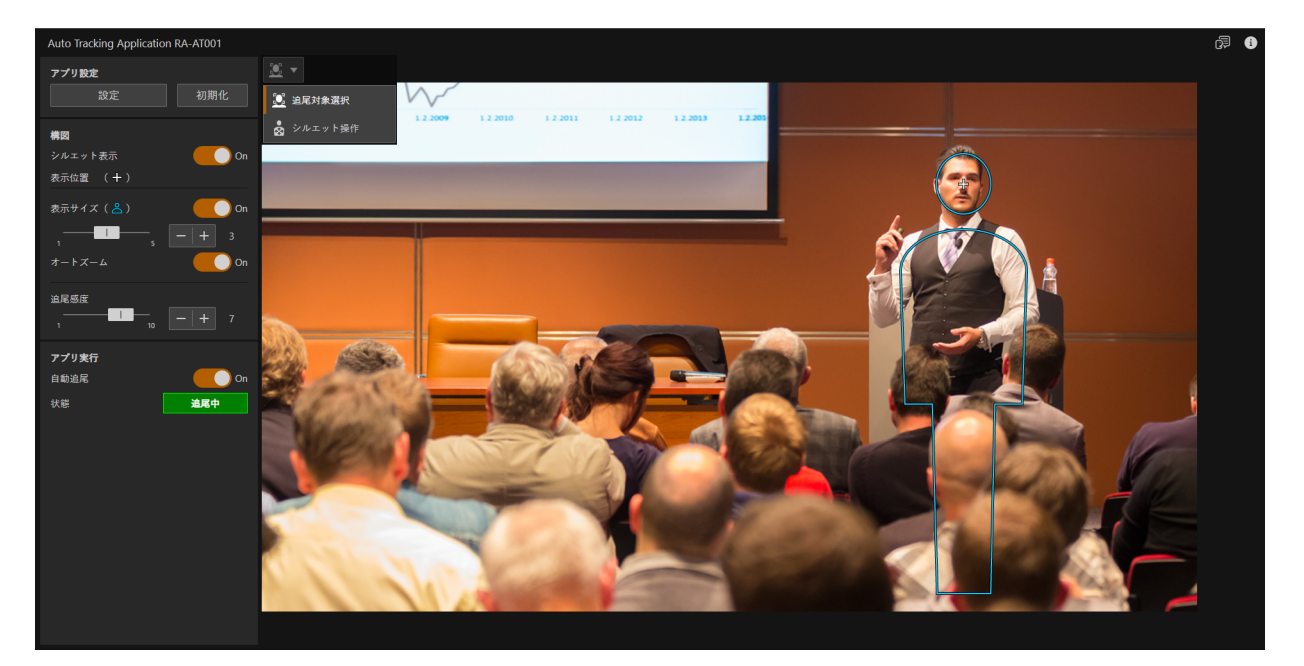

#### [シルエット表示]

[On]にすると、追尾対象のシルエットを表示します。シルエットをドラッグして、追尾対象を表示する位置を調整で きます。

### 1日重要

<span id="page-17-0"></span>-

追尾実行中に変更した設定は、自動追尾アプリを停止したり、カメラの電源を落とした場合には保存されません。設定を保存した い場合は、[設定]ボタンをクリックして設定ウィザードから変更してください。

# メ モ

映像表示部を確認しながら少しずつ調整してください。[表示位置]や[表示サイズ]、[追尾感度]を大きく変更すると追尾対象をロス トすることがあります。

### 追尾対象について

カメラからの距離が約3~30 m\*までの追尾対象を追尾できます。

\* 距離は目安です。撮影環境(撮影サイズ、追尾対象の移動速度)により異なります。

# メ モ

<span id="page-17-1"></span>-

カメラ本体のズーム性能により、[表示サイズ]で設定している大きさに調整できない場合があります。

# <span id="page-18-0"></span>その他

# <span id="page-18-1"></span>トラブルシューティング

販売店やお客様相談センターに連絡する前に、次のことを確認してください。

# メ モ

● カメラ本体やコントローラーなどのトラブルシューティングについては、各使用説明書を参照してください。

• お使いのカメラによって、対応していない機能や設定があります。

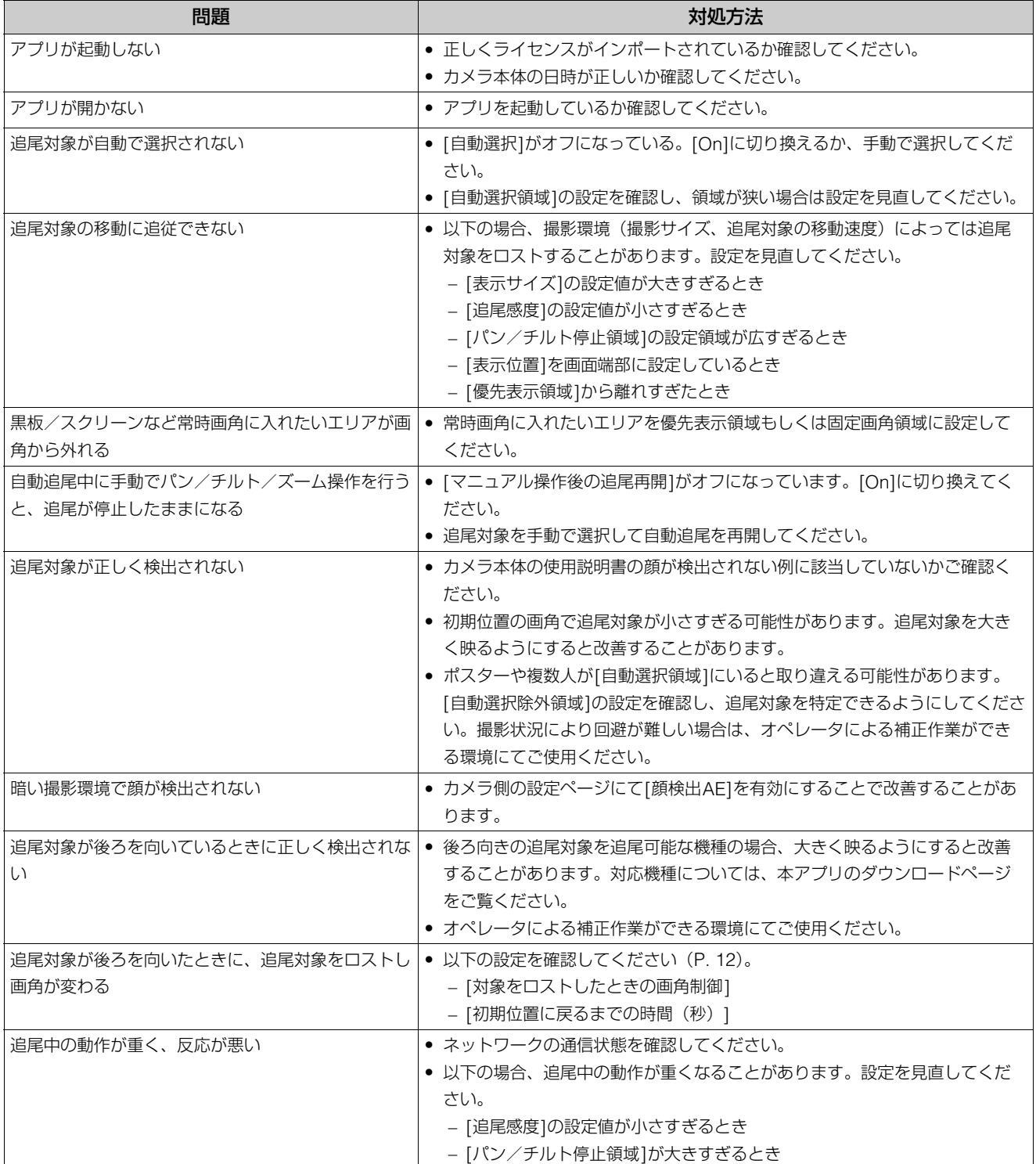

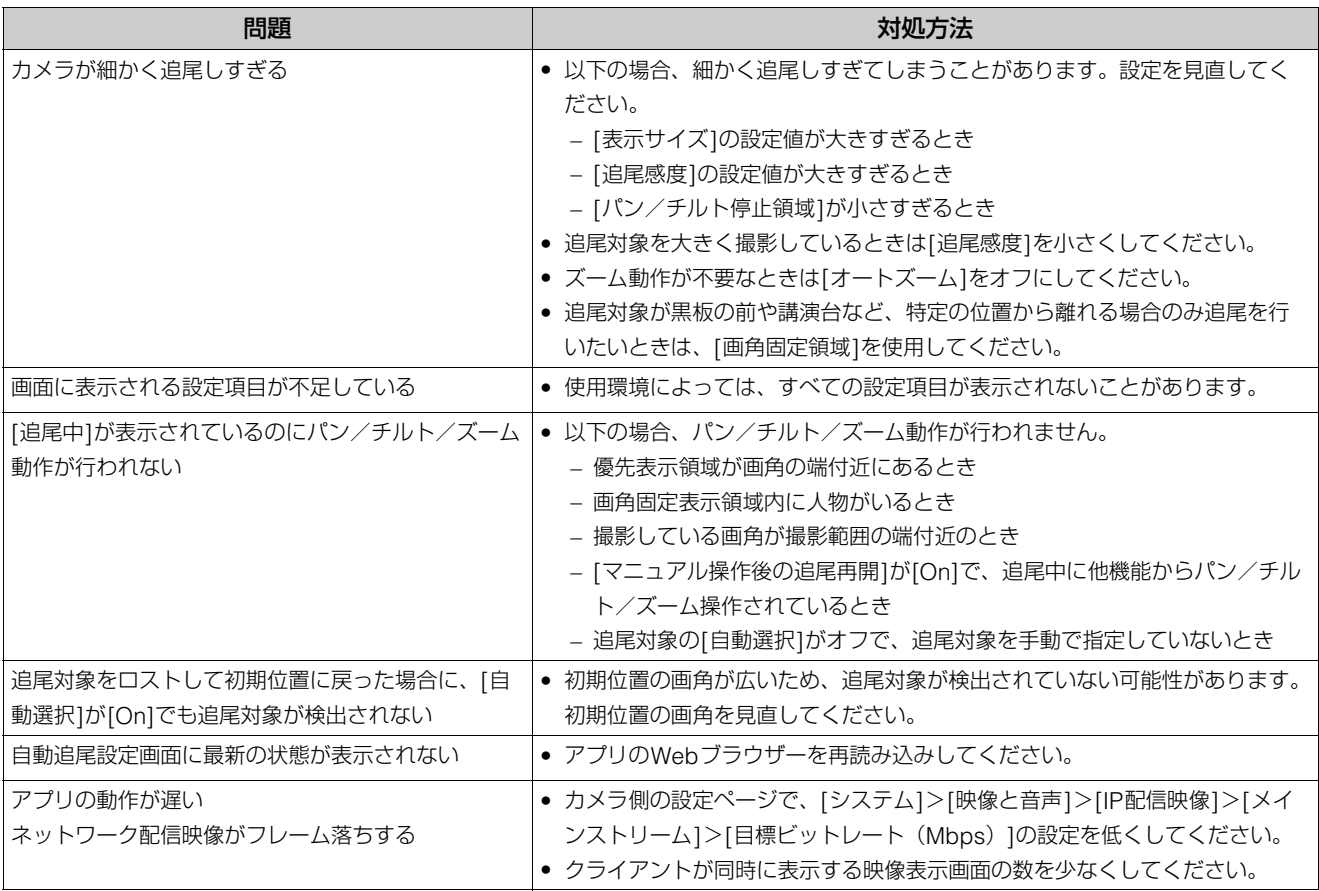

# <span id="page-19-0"></span>エラーメッセージ

画面にメッセージが表示されたときは、次のような対処をしてください。

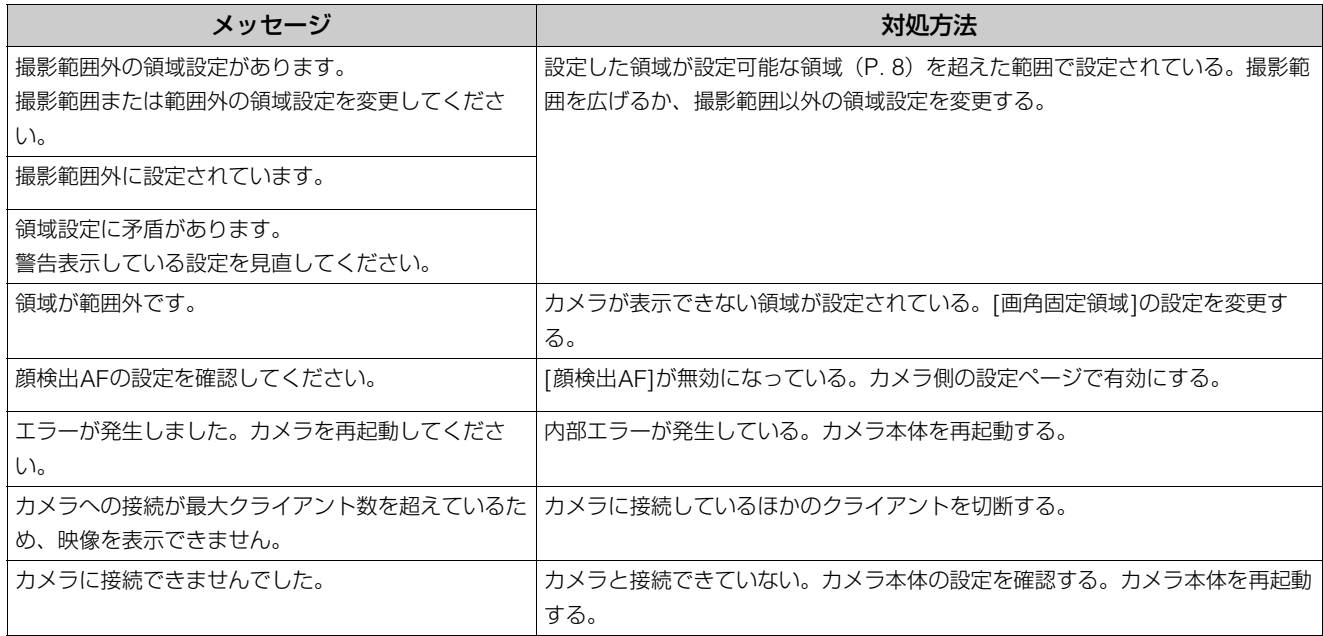

# <span id="page-20-0"></span>商標文

- MicrosoftおよびWindowsは、米国Microsoft Corporationの、米国およびその他の国における登録商標または商標です。
- Windowsの正式名称は、Microsoft Windows Operating Systemです。
- その他、本書に記載された商品名、社名などは各社の商標または登録商標です。

# <span id="page-20-1"></span>第三者のソフトウェア

このカメラには、第三者のソフトウェアモジュールが含まれています。各モジュールのライセンス条件につきましては、自 動追尾設定画面の ● > [第三者のソフトウェアライセンス条件]からご確認ください。

本書の内容は2023 年7 月現在です。本アプリケーションの仕様や本書の記載内容は、将来予告なく変更することがあります。